# Python を用いた地理空間データ・ インタラクティブ・ビジュアライゼーション - そのフレームワークと実装要点 -

# 蒋 湧

## 1 はじめに

 本文において、地理空間データの視覚化は、地物間の隣接性や到達性などの 空間的属性と、地物を持つ非空間的属性を動的に結び付き、マップとグラフを 用いて表現することを指す。通常、こうした地理空間データの可視化は、地理 情報システム(GIS)やデータ可視化などの技術を融合したシステムを用いて 実現されるが、そのシステムの構築は容易ではない。

 一方、地理空間情報が可視化されることで、物事の傾向や関連がよく見え るようになり、データを基づいた意思決定の分野において注目が集まってい る。2019 年 JOHNS Hopkins University が開発した COVID-19 Dashboard (図1) が公表された。COVID-19 Dashboard は地理空間データの Interactive Visualization として、感染地域(地物)と感染地域の統計値(地物の属性)をマッ プとグラフの連動で、世界規模の感染状況を時空間的に表現している。その COVID-19 Dashboard の 影 響 を 受 け、 近 年、Microsoft Powe IB、Looker Studio、metabase、ArcGIS Dashboard など含め、数多くのダッシュボード システムがクラウドサービスの形態で提供され、情報通信技術(ICT)の素人

|                                                                                            | <b>IOHNS HOPKINS</b><br><b>CORONAVIRUS</b><br>UNIVERSITY O' MEDICINE<br><b>RESOURCE CENTER</b> | Home                                                                                                    | <b>Events &amp; News</b><br>By Region                     | Search Data by Regio<br><b>About</b>   | $\alpha$ |
|--------------------------------------------------------------------------------------------|------------------------------------------------------------------------------------------------|----------------------------------------------------------------------------------------------------|-----------------------------------------------------------|----------------------------------------|----------|
|                                                                                            | <b>Data Visualizations</b><br><b>Tracking Home</b>                                             | <b>Global Map</b>                                                                                             | U.S. Map<br>Data in Motion                                | <b>Tracking FAO</b>                    |          |
|                                                                                            | JHU Has Stopped Collecting Data As Of<br>03 / 10 / 2023                                        |                                                                                                    |                                                           | Show More $\vee$                       |          |
| ₩                                                                                          |                                                                                                | COVID-19 Dashboard by the Center for Systems Science and Engineering (CSSE) at Johns Hopkins University (JHU) |                                                           |                                        | Ξ        |
| 2023/3/10 22:21                                                                            | <b>Total Cases</b><br>676,609,955                                                              | <b>Total Deaths</b><br>6,881,955                                                                              | <b>Total Vaccine Doses Administered</b><br>13,338,833,198 | 30M<br>20M                             |          |
| Deaths by<br><b>Country/Region/Sovereign</b><br>ty                                         | 28-Day Cases                                                                                   | 28 Day Deaths<br>28,018                                                                                       | 28-Day Vaccine Doses Administered<br>28.156.730           | <b>Mookly Cases</b><br>10M<br>×        |          |
| <b>US</b><br>28-Day:<br>2.7941<br>9.451<br>11,1<br>Totals:<br>23,836                       | <b>North Atlantic</b><br>Ocean                                                                 | Madrid                                                                                                    | Istanbul<br>GREECE<br>TÜRKIYE<br>Cairo                    | 150k<br>Baghd<br>Weekly Deaths<br>100k | 2022     |
| Japan<br>28-Dav: 418.671<br>2,804<br>173,0<br>Totals:<br>46                                |                                                                                                | ALGERIA<br>MALI                                                                                               | LIBYA<br>EGYPT<br>NIGER<br><b>SUDAN</b><br><b>CHAD</b>    | SAUDI<br>50<br><b>ARABIA</b>           | 2022     |
| Germany<br>28-Day:<br>2,275<br><b>Totals:</b><br>1168.<br>https://coronavirus.jhu.edu/data |                                                                                                | Accra                                                                                                    | NIGERIA<br><b>ETHIOPIA</b><br><b>DR CONGO</b><br>TANZANIZ | Dosas Administered<br>400M<br>200M     |          |

図 1 COVID-19 Dashboard (https://coronavirus.jhu.edu/map.html) 図1 COVID-19 Dashboard (https://coronavirus.jhu.edu/map.html)

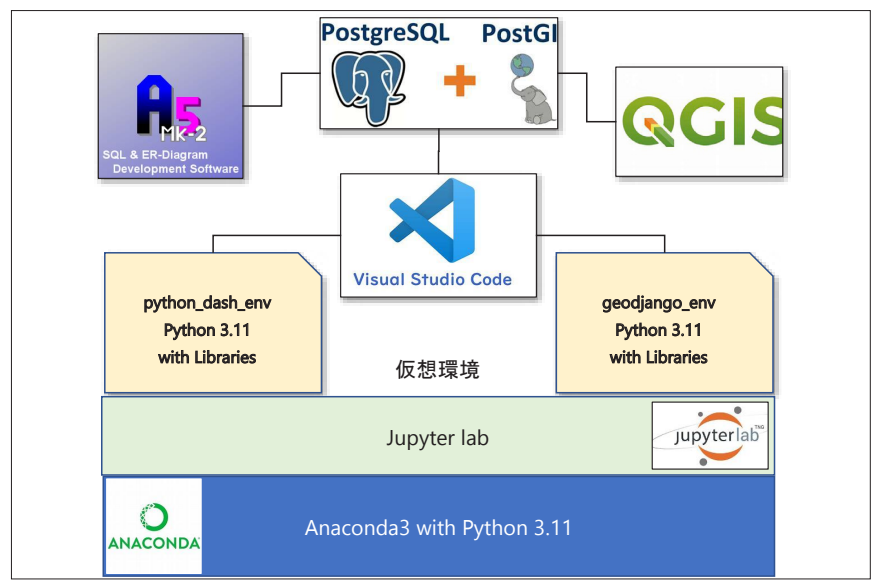

図 2 地理空間データ可視化のシステム環境

でも、自ら情報を発信することができるようになった。

 しかし、住民の個人情報を扱う地方自治体や、地理空間情報・AI の研究を 目指す学生と研究者は、情報管理の課題や二次開発の可能性などの理由から、 こうしたダッシュボードシステムの使用が敬遠されてきた。筆者は、行政向け の「農地現況ダッシュボードシステム」の開発にあたって、Python オープン ソースを用いた地理空間情報ダッシュボードシステムの構築を試みた。本稿は、 研究ノートとして、Python を用いた地理空間情報可視化のフレームワークと その実装過程の要点(図2)をまとめるものであるが、実装方法の詳細ついて は省略する。

### 2 システムの概要と構築手順

#### 2.1 システムの概要

 図 2 は、Windows11 のプラットフォームにおいて、Anaconda で作成した 2つの Python 仮想空間:ダッシュボード仮想空間と WebGIS 仮想空間に、 外部のデータベース PostgreSQL、地理情報システム QGIS とプログラミング 統合開発環境(IDE)Visual Studio Code(VSCode)を組み込んだ地理空間デー タ可視化システムを示す。システムは4つの部分により構成される(表 1)。

 空間データベースは PostgreSQL 16 と PostGIS 3.4 により構成する。デー タベースの ER 図(Entity Relation Diagram)作成ツールは、松原正和氏が 開発した A5:SQL Mk-2 を採用する。地理空間情報システムは、2023 年 10 月 の時点で最新の QGIS 3.32 を使用し、プログラミング統合開発環境はマイク ロソフト社の Visual Studio Code (VSCode)の 1.83 を使う。

Python フレームワークは、Python3.11 をベースにした Anaconda を採用 した。Anaconda をインストールと、Jupyter Lab の Python プログラミング エディタがすぐ使える。目標に合わせた二つの仮想環境、python dash env と geodiango\_env を作成し、それぞれダッシュボードシステムと WebGIS の

| 構成部分           | ソフトウェア・ヴァージョン     | 余<br>用             |
|----------------|-------------------|--------------------|
|                | PostgreSQL 16     | データベース本体           |
| 空間データベース       | PostGIS 3.4       | 空間拡張モジュール          |
|                | A5:SQL Mk-2       | データベース ER 図の作成     |
| 地理情報システム       | QGIS 3.32         | 地図作成と空間解析          |
| 統合開発環境         | VSCode 1.83       | Python プログラミング環境   |
|                | Jupyter Lab 3.6.3 | Python プログラミングエディタ |
|                | Anaconda 3        | Python3.11 フレームワーク |
| Python フレームワーク | python dash env   | ダッシュボード用の仮想空間      |
|                | geodjango env     | WebGIS 用の仮想空間      |

表 1 システムの構成

ソフトウェアは 2023 年 10 月時点でダウンロードしたもの

開発に関連する Python ライブラリ群を入れる。

#### 2.2 システム構築の手順

図2に示したシステムを構築する際に、以下の順番の通り、まず、ソフトウェ アをダウンロードし、インストールする。次に、ソフトウェア間の接続設定を 行う。

- ① PostgreSQL16、PostGIS 3.4 のダウンロードとインストール
- ② A5:SQL Mk-2 のダウンロードとインストール
- ③ QGIS 3.32 のダウンロードとインストール
- ④ VSCode 1.83 のダウンロードとインストール
- ⑤ Anaconda3 と Python3.11 のダウンロードとインストール(Jupyter Lab が含まれている)
- ⑥ 仮想空間 python\_dash\_env と geojango\_env の作成
- ⑦ 仮想環境にライブラリ群のインストール(詳細内容は表 2 ~表 5 を参照)
- ⑧ VSCode における仮想空間に関する環境設定
- ⑨ VSCode と PostgreSQL の接続設定
- ⑩ PostgreSQL と QGIS の接続設定

⑪ PostgreSQL と A5:SQL Mk-2 の接続設定

## 3 空間データベース環境のインストール

#### 3.1 PostgreSQL 16 と PostGIS 3.4 のインストール

 公式ホームページの URL:https://www.postgresql.jp/ から、Windows x86-x64 の PostgreSQL 16 インストーラーをダウンロードし、インストール を行う。

PostgreSQL16 本体のインストールを完了すると、図 4 の空間拡張の画面が 自動的に開かれる。ここから PostGIS 3.4 の選択にチェックを入れ、インストー ルを続けて行う。

 インストール終了後、PostgreSQL データベース管理システム pgAdmin を クリックし、図5のデータベース画面が開かれる。

| Q postgresql til:<br>o | x Community DL Page                                                            | $x +$                                                                                                    |                              |          |                     |                |               |    |                    |  |
|------------------------|--------------------------------------------------------------------------------|----------------------------------------------------------------------------------------------------|------------------------------|----------|---------------------|----------------|---------------|----|--------------------|--|
| Ĝ.<br>ଲ                |                                                                                | https://www.enterprisedb.com/downloads/postgres-postgresql-downloads                                           |                              |          | $\mathbb{A}^h$<br>œ | CD<br>☆        | ₹'n           | Gh |                    |  |
| EDB                    |                                                                                | Upcoming Webinar: Why the Most Productive and Secure Teams Use EDB's Oracle Compatible Postgres . Register Now |                              |          |                     |                |               |    |                    |  |
| Solutions<br>Products  | Services & Support                                                             | Developers<br>Resources                                                                                        | Contact Sales<br>Company     |          |                     | o              | Sign in       |    | <b>Get Started</b> |  |
|                        | Download PostgreSQL<br>Open source PostgreSQL packages and installers from EDB |                                                                                                    |                              |          |                     |                |               |    |                    |  |
| PostgreSQL Version     |                                                                                | Linux x86-64                                                                                                   | Linux x86-32                 | Mac OS X | Windows x86-64      | Windows x86-32 |               |    |                    |  |
|                        | 16                                                                             | postgresgl.org (5)                                                                                             | postgresgl.org <sup>15</sup> | ú        | ú.                  |                | Not supported |    |                    |  |
|                        | 15.4                                                                           | postgresgl.org C                                                                                               | postgresgl.org C             | в        | ù                   |                | Not supported |    |                    |  |
|                        | 14.9                                                                           | postgresal.org (5)                                                                                             | postgresql.org               | ń        | es.                 |                | Not supported |    |                    |  |

図 3 PostgreSQL16 の Windows x86-64 インストーラー

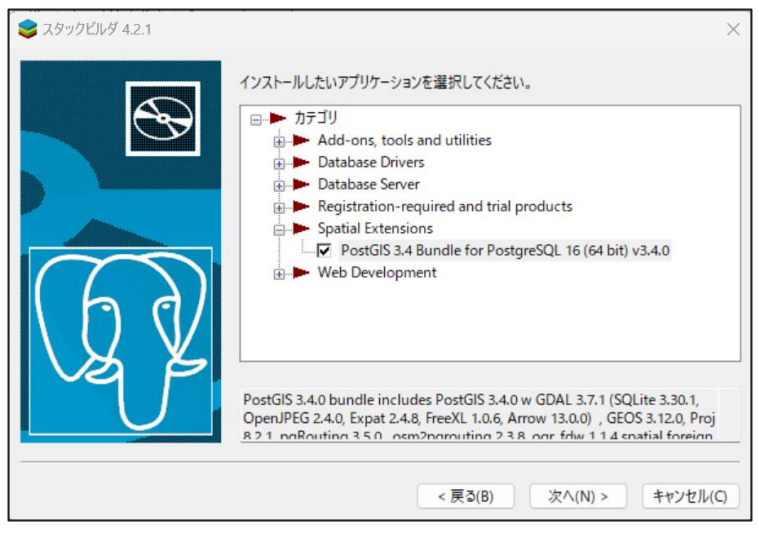

図 4 PostgreSQL の空間拡張 PostGIS のインストール

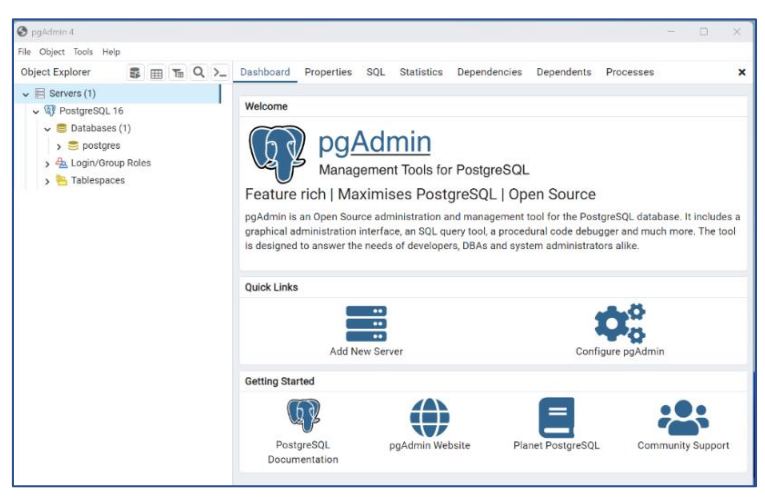

図 5 PostgreSQL の管理システム pgAdmin

# 3.2 ER 図作成ツールのインストール

次は、PostgreSQL データベースから自動的に ER 図を書き出すツール A5:SQL Mk-2 をインストールする。この松原正和氏が開発したツールは、 サイト https://a5m2.mmatsubara.com/ に公開している。図6の画面にある 「Download」ボタンを押すと、インストーラーダウンロードとソフトのイン ストール作業が一括して行われる。図7は完成したデータベース ER 図を示す。

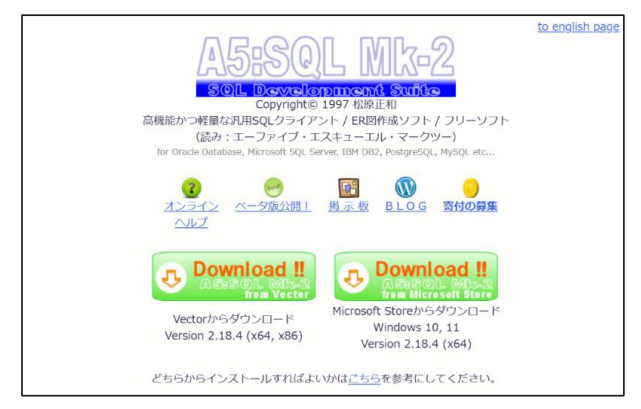

図 6 A5:SQL Mk-2 のインストール

|                                              | 図<br>Query-1             | 図<br>新規。<br>霱<br>$FR-2$ *                           |  |
|----------------------------------------------|--------------------------|-----------------------------------------------------|--|
| ↓■データベース                                     | 昌昌<br><b>MAR</b><br>125% | <b>SR REDSPRA \ @ &amp; &amp; # X BB</b>            |  |
| $\vee$ - a local tost                        |                          |                                                     |  |
| v & farmland_toyohashi_2023_gdb (p)          | Main                     |                                                     |  |
| □ 管理者サール                                     |                          |                                                     |  |
| → お気に入り<br>○ 最近間いたテーブル                       | tb ownership             | tb hh<br>stb house<br>tb person                     |  |
| <b>DR ERIES</b>                              |                          |                                                     |  |
| ● 管理オプジェクト                                   | lo id                    | $\n  \overline{\text{Hence}}\Box is hh_idperson id$ |  |
| information schema                           | person_id (FK)           | hh_id (FK)<br>address<br>geom                       |  |
| la pa catalog                                | land_id (FK)             | iob<br>hh_id (FK)<br>name                           |  |
| <b>Q</b> pg toast<br>De public <カレントスキーマ>    |                          | relation<br>hh_type                                 |  |
| R s. dashboard                               |                          | birthday<br>manage area                             |  |
| v-las gis                                    | tb_cultivate             |                                                     |  |
| $Q$ $765$                                    |                          | resi status<br>agri catrgory                        |  |
| > アニプルロロ                                     | n id                     | gender                                              |  |
| (III stb border)<br><b>III</b> stb house     | person_id (FK)           |                                                     |  |
| UII stb land                                 | land_id (FK)             |                                                     |  |
| <b>III</b> stb mroad                         |                          | stb land                                            |  |
| <b>III</b> stb nroad                         |                          | and id                                              |  |
| <b>III</b> stb caza                          |                          | geom                                                |  |
| <b>III</b> th contract<br>-IIII th cultivate | tb_contract              | oaza code                                           |  |
| 田 tb Hh                                      | n id                     |                                                     |  |
| <b>ED</b> to ownership                       |                          | parcel number                                       |  |
| <b>III</b> tb. person                        | lender (FK)              | location                                            |  |
| 取ビュー<br>MY マテリアライズドビュー                       | tenant (FK)              | register_category                                   |  |
| 細シバム                                         | blocker (FK)             | current_categori                                    |  |
| ★ ストアドプロシージャ                                 | land_id (FK)             | register_area                                       |  |
| CONSTRAINT (21)                              | date_from                | current area                                        |  |
| <b>B. INDEX (11)</b>                         | date to                  |                                                     |  |
| <b>B. SEQUENCE (S)</b>                       |                          | status code                                         |  |

図 7 A5:SQL Mk-2 が作成したデータベース ER 図

# 4 地理情報システム QGIS のインストール

公式ホームページ https://www.qgis.org/ja/site/forusers/download.

Windows 版のダウンロード

html にアクセスし<mark>、</mark>現時点 (2023 年 10 月) の最新バー ジョン $QGIS 3.32$  インストー ラーをダウンロードする(図 8)。

Q QGIS 3.32 をダウンロート € 。<br>WYインストーラーは、一般ユーザーまたは相違での展開にお勧めします。これにより、複数のQGISバージョンを一箇所に集め、<br>- バッケージ全体をダウンロードすることなく、各コンポーネントを極所に最新に似つことができます。 QGIS 3.20 以降は64ビット版W <br>※実行ファイルのみ提供しています。 図 8 QGIS 3.32 のインストーラー

 インストーラー指示の通り にインストールすると、図 9

に示す QGIS の画面がたどり着く。QGIS と PostgreSQL のつなぎ作業が必要 であるが、詳細について後ほど紹介する。

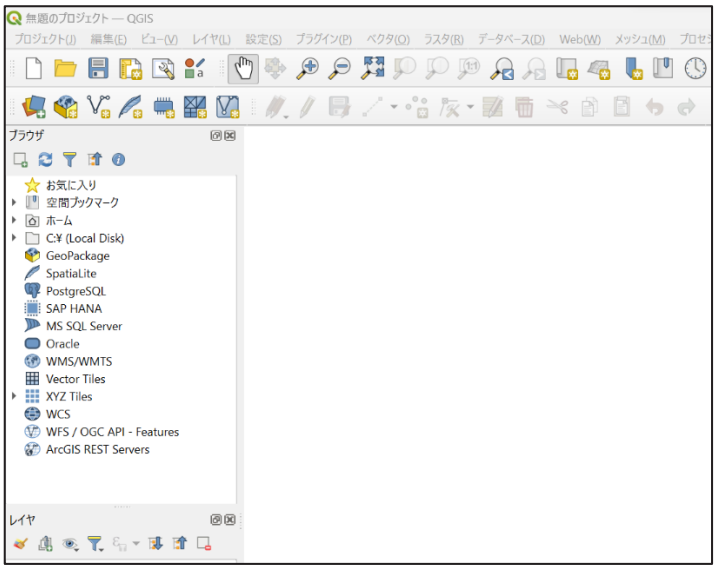

図 9 QGIS 3.32 の画面

# 5 開発統合システムの環境 VSCode のインストール

公式ホームページ https://code.visualstudio.com/Download# から、  $\rm{Windows11~x64}$  用のインストーラーをダウンロードできる(図 10)。図 11 は インストール直後の画面を示す。現段階において、VSCode の本体のみをイン ストールし、拡張ツールの追加や環境の設定については、後ほど触れることに なる。

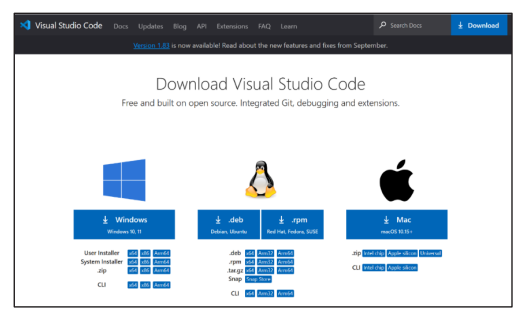

図 10 VSCode インストーラーのダウンロード

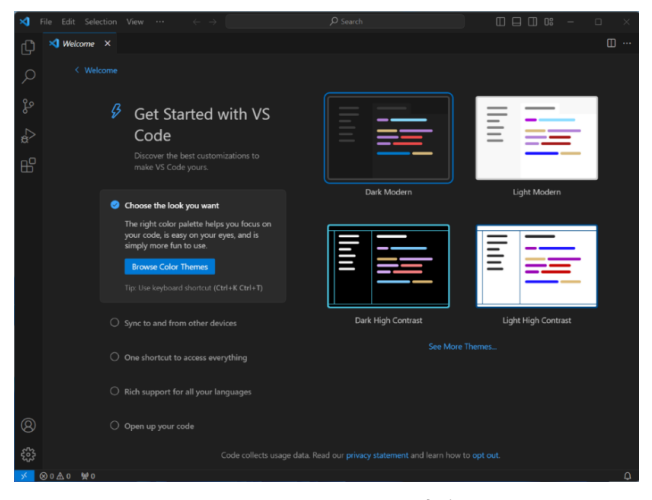

図 11 VSCode インストール直後の画面 図 11 VSCode インストール直後の画面

# 6 Anaconda3 と Python3.11 のインストール

次は、Python プログラミングのフレームワーク Anaconda をインストール する。公式サイトの URL:https://www.anaconda.com/ で、トップページ にアクセスする。「Free Download」リンクをクリックする(図 12)。

2023 年 10 月時点の Anaconda は Python 3.11 と対応しているので、本 稿は、図 13 に示すように、Windows 64bit 用の Python 3.11 対応のインス トーラーをダウンロードする。指示の通りにインストールと、図14 に示した  $\mathbf{r}$ 

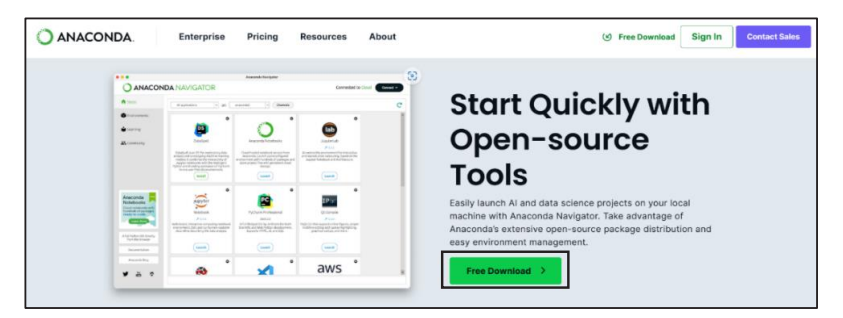

図 12 Anaconda の公式サイト 図12 Anaconda の公式サイト

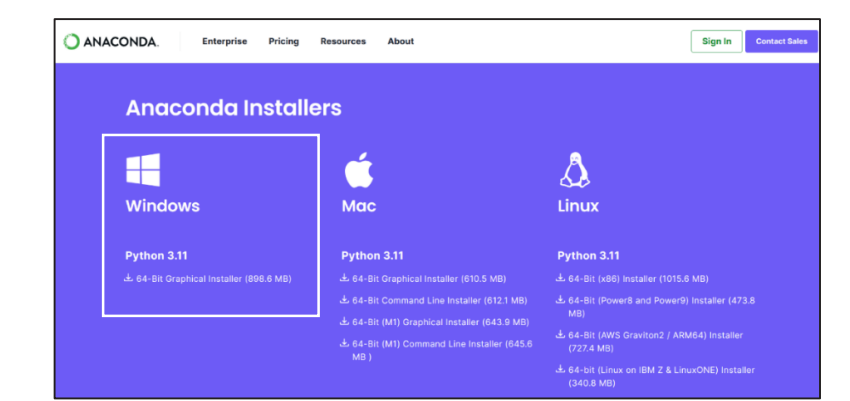

図 13 Windows 64-bit、Python 3.11 のインストーラー 図13 Windows 64-bit 、Python 3.11 のインストーラー

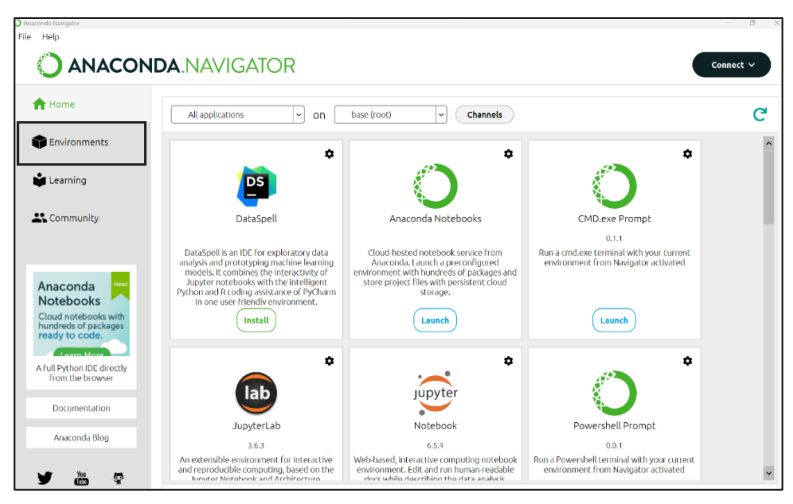

図 14 Anaconda Navigator の画面 図14Anaconda Navigator の画面

Anaconda ナビゲーターが開かれる。

Anaconda は、データサイエンスや機械学習など分野において、およそ 8000 点以上のパッケージ(あるいはライブラリ)をオープンソースとして、 バージョン管理と統合配布(distribution)を行う専門サイトである。一方、 Anaconda Navigator は、Anaconda を利用する際に、PC ユーザーの手元に 使用するツールである。

#### 7 仮想環境の構築

#### 7.1 仮想環境の新規作成

 仮想環境は、特定の Python バージョンに基づき、研究に必要な Python ラ イブラリ群を用いたプログラミング環境を指す。Anaconda の使用は、こうし た仮想環境の作成から始める。本稿は、WebGIS 構築とダッシュボードの作成、 2 つの目標を達成するために、それぞれ geodjango\_env と python\_dash\_env、

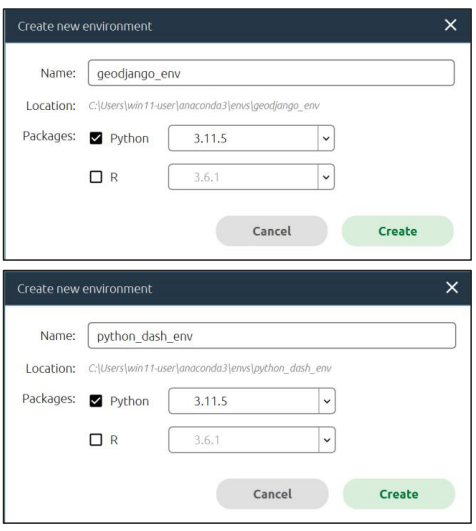

図 15 仮想空間の新規作成 図15 仮想空間の新規作成

| > PC > Local Disk (C:) > ユーザー > win11-user > anaconda3 > envs |                  |            |  |
|---------------------------------------------------------------|------------------|------------|--|
| $\widehat{\phantom{a}}$<br>名前                                 | 更新日時             | 種類         |  |
| geodjango_env                                                 | 2023/11/2 16:22  | ファイル フォルダー |  |
| python_dash_env                                               | 2023/10/14 14:05 | ファイル フォルダー |  |

図 16 仮想空間の新規作成 図 16 仮想空間の新規作成

二つの仮想空間を設け、それに合わせた Python プログラミングの環境構築を 試みる。

図 14 の Anaconda Navigator の左側にある「Environments」をクリックし、 仮想環境の作成画面が現れる。さらに、新規作成のボタンを押すと、図15に 示す仮想空間の新規作成画面が開らかれる。ここに、仮想空間名と使用する カテゴリ インストールライブラリ 用途 Python 言語のバージョンを入れ、「Create」ボタンを押す。  $\mathbf{P}$ 

仮想空間のフォルダは、パス C:\Users\win11-user\anaconda3\envs に保 存される(図 16)。

#### 7.2 仮想環境 geodjango env への Python ライブラリ実装

 表 2 は GeoDjango を用いた WebGIS の構築に必要な Python ライブラリを 示す。インストール作業は、表 3 に示すインストール順番とインストールコマ ンドに従い、仮想空間 geodjango\_env のターミナにて行う。

カテゴリ インストールライブラリ 用 途 データベース psycopg2 古い PostgreSQL 対応 psycopg3 PostgreSQL14 以降対応 Web アプリケーション | django | WebApp フレームワーク 地理空間データ | GDAL | 地理空間情報ライブラリ

表 2 仮想空間 geodjango env にインストールライブラリ群

表3 インストールコマンドとライブラリのバージョン (geodjango env)

| 順番 | ライブラリ    | インストールコマンド                               | Version |
|----|----------|------------------------------------------|---------|
|    | psycopg2 | pip install psycopg2                     | 2.9.9   |
|    | psycopg3 | pip install psycopg [binary]             | 3.1.12  |
|    | django   | conda install diango                     | 4.1     |
|    | GDAL.    | conda install - c conda-forge gdal=3.6.1 | 3.6.1   |

バージョンは 2023 年 10 月時点のもの

 最後に、pip list のコマン ドで、インストール済みのラ イブラリのバージョンを確認 することができる (図17)。 なお、Django に関するプロ ジェクト作成、アプリケー ション作成、Web サーバー の起動と GDAL パス設定な どの環境整備は、次の章に解 説する。  $\mu$ 

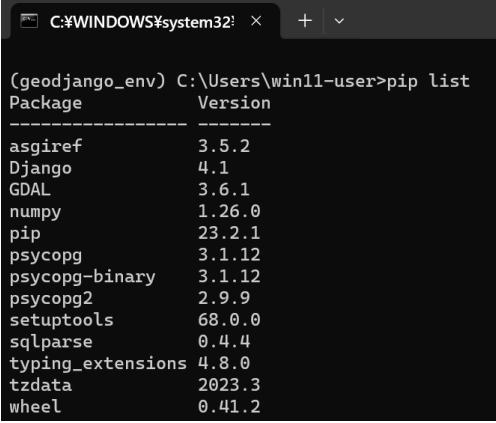

図 17 インストール済みのライブラリの確認 図17 インストール済みのライブラリの確認

#### 7.3 仮想環境 python dash env への Python ライブラリ実装

次の表4と表5は、それぞれ仮想空間 python dash\_env にインストールラ イブラリの一覧とインストール作業のコマンドを示す。前節の作業と同様、仮 想空間 python\_dash\_env のターミナに入り、表 5 に示す順番にライブラリを インストールするが、一部のライブラリ(括弧()に示すライブラリ)は自 動的にインストールされることになる。

表 4 仮想空間 python dash env にインストールライブラリ群

| カテゴリ      | インストールライブラリ          | 一途                |
|-----------|----------------------|-------------------|
| データベース関連  | psycopg2             | Sqlalchemy の使用に必須 |
|           | sqlalchemy           | Pandas 推奨アダプター    |
| 空間データ形式関連 | geojson              | 地理空間データ形式         |
| データ分析関連   | pandas (numpy)       | データ解析と数値計算        |
|           | geopandas            | 空間データの解析          |
| グラフ・ダッシュ  | dash (plotly, flask) | グラフとダッシュボードの作成と配信 |
| ボード関連     | matplotlib           | グラフ作成             |

括弧()には自動的にインストールされるライブラリ

| 順番 | インストールライブラリ          | インストールコマンド             | Version |
|----|----------------------|------------------------|---------|
|    | psycopg2             | pip install psycopg2   | 2.9.9   |
| 2  | sqlalchemy           | pip install sqlalchemy | 2.0.22  |
| 3  | geojson              | pip install geojson    | 3.0.1   |
|    | pandas (numpy)       | pip install pandas     | 2.1.1   |
| 5  | geopandas            | pip install geopandas  | 0.14.0  |
| 6  | dash (plotly, flask) | pip install dash       | 2.14.0  |
|    | matplotlib           | pip install matploylib | 3.8.0   |

表5 インストールコマンドとライブラリのバージョン (python dash env)

バージョンは 2023 年 10 月時点のもの

最後に、pip list でインストールされたライブラリのバージョンを確認する。

## 8 仮想空間と周辺装置を取り入れた VSCode の環境設定

前章まで、ダッシュボードシステムの開発に関わる主なソフトウェアと

Python ライブラリのインストールは完了した。本章は、インストール済みの 各ソフトウェア間の設定について解説する。

 まず、もう一度図 2 のシステム構成図を確認してほしい。本稿に目指す ダッシュボードシステムには、主に①仮想環境(geodjango\_env と python\_ dash\_env)、②周辺装置(PostgreSQL データベースと QGIS)、③統合開発 環境 VSCode、三つの部分により構成される。ここで、統合開発環境 VSCode は、同時に仮想空間と周辺措置とつながることで、システム構造上、さらに 開発作業においても中心的な役割を果たしている。次は VSCode と仮想空間、 VSCode と PostgreSQL、PostgreSQL と QGIS のつなぎ設定の要点をまとめ る。設定の詳細については参照文献を参照してほしいが、本稿には省略する。

8.1 VSCode と仮想区間 geodjango\_env のつながり

まず、VSCode における Python プログラミングの Workspace 環境を作成 する。

【手順 1】Django プロジェクト proj\_webgis の新規作成 ェクト proj\_webgis を作成する。

仮想空間 geodjango\_env のターミナにおいて、以下のコマンドでプロジェ クト proj\_webgis を作成する。  $\frac{1}{2}$  webgis  $\epsilon$  III $\gg$ 

>django-admin startproject proj\_webgis

すると、フォルダ C:\Users\win11-user\proj\_webgis が作成され、中に複 数の Python ファイルが保存されている。

【手順 2】proj\_webgis における VSCode 【手順 2】proj\_webgis における

の Workspace の作成 VSCode の Workspace の作成

- ・ VSCode の「フォルダを開く」 ⚫ VSCode の「フォルダを開 ボタンを押し、フォルダ proj\_ く」ボタンを押し、フォ webgis を開く。 ルダ proj\_webgis を開く。
- ・ フォルダをワークスペースとし ⚫ フォルダをワークスペー れ保存する(右図)。

心 エクスプローラー  $\vee$  PROJ WEBGIS (ワークスペース)  $\mathcal{L}$  $\times$  proj\_webgis  $>$ .vscode ပို့ဝ > proj\_webgis  $\equiv$  db.salite3 e manage.py ぐせ {} proj\_webgis.code-workspace 【手順 3】Workspace に Python 環境の設定 【手順 3】Workspace に Python 環境の設定

● VSCode の「拡張機能」を使って、Python 機能が有効していることを 確認する。 を確認する。

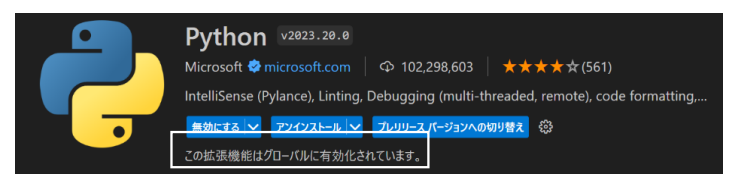

 ・ Shift+Ctrl+P を押し、開かれた Python インタープリターの選択画 ⚫ Shift+Ctrl+P を押し、開かれた Python インタープリターの選択画面か 面から、「Python3.11.5 ('geodjango\_env':conda)」を選ぶ。こうし て VSCode のワークスペースにおいて、仮想環境 geodjango\_env の Python インタープリターを利用することになる。 プリターを利用することになる。

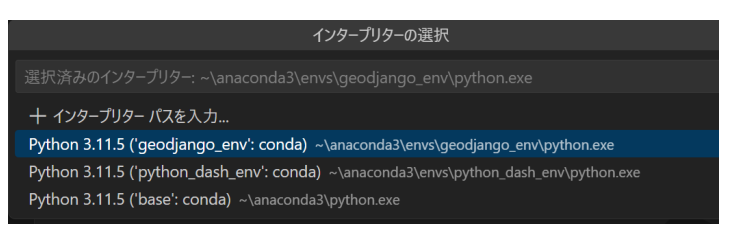

• VSCode で仮想環境 geodjango\_env のターミナルを開き、Web サーバー を起動する。 バーを起動する。  $\overline{\phantom{a}}$ 

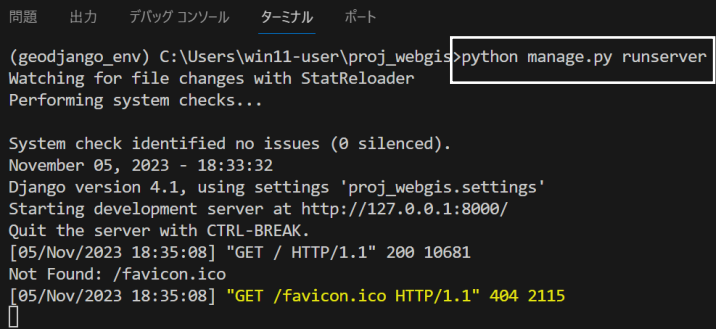

・ ブラウザでサーバー起動画面を確認する ⚫ ブラウザでサーバー起動画面を確認する

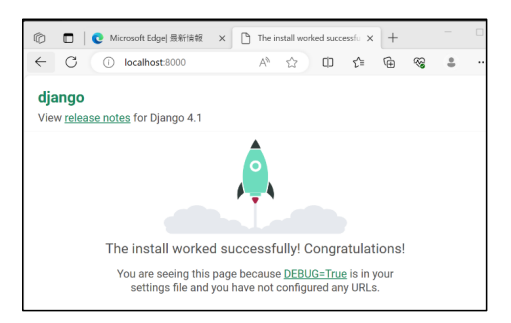

【手順 4】GDAL 関連のパス設定

Django に地理空間データライブラリ GDAL(Geospatial Data Abstraction Library)を導入すると、Django のデータモデルに地理空間データの使用が 可能になり、GeoDjango と称するようになる。GeoDjango を用いた WebGIS の構築において、外部の地理空間データ(例えば、シェープファイルや PostGIS のテーブルなど)と Django 内部のデータモデルの間に、データ構造 のマッピングとデータの相互移行が求められる。以下は、そのための環境整備 を行う。

• Django プロジェクト proj\_webgis の settings.py ファイルの最後に、 以下の「GDAL LIBRARY PATH」を設定しておく。

GDAL\_LIBRARY\_PATH = r'C:/Users/win11-user/anaconda3/envs/geodjango\_env/Library/bin/gdal'

仮想環境 geodjango\_env のターミナルにおいて、以下のコマンドで Python シェルを開く。

>python manage.py shell

すると、仮想環境 geodjango\_env のターミナルが Python シェルに切 り替え、ここでデータ移行の Python パッケージを実行可能になる。ま た、「quit()」コマンドを用いて、再び仮想環境 geodiango\_env のター ミナルに戻られる。

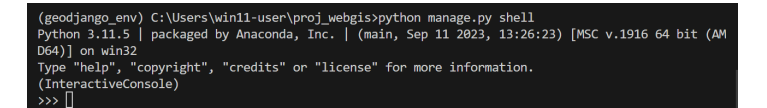

8.2 VSCode と仮想区間 pathon\_dash\_env のつながり 8.2 VSCode と仮想区間 pathon\_dash\_env のつながり

【手順1】プロジェクトフォルダ proj\_python\_dash\_workspace の新規作成

• 単に作業専用のフォルダ proj\_python\_dash\_workspace を作成する。

【手順 2】proj\_python\_dash\_workspace における VSCode の Workspace 作成 SURMBSDFH における 96%RD の :RUNVSDFH における 96%RD の :RUNVSDFH における 96%RD の :RUNVSDFH における 96%RD の :RUNVSDFH における 96%RD

• 前項 8.1 の手順 2 と同様

【手順 3】Workspace に Python 環境の設定

• 前項 8.1 の手順 3 と同様であるが、最後の「ブラウザでサーバー起動画 面の確認」は不要。 動画面の確認」は不要。  $m_{\text{S}}$ 

【手順 4】VSCode におけるプロジェクト切り替え機能の追加 【手順 4】VSCode におけるプロジェクト切り替え機能の追加

 現時点おいて、VSCode の開発環境には二つのプロジェクトがあり、そのた めの 2 つのワークスペースを設けた。プログラミング作業中に、ワークスペ 現時点おいて、VSCode の開発環境には二つのプロジェクトがあり、そのた めの2つのワークスペースを設けた。プログラミング作業中に、ワークスペー スの切り替えが必要になり、そのために VSCode の「Project Manager」ツー ルを導入する。  $\mathbb{R}^n$ 

・ VSCode の「拡張機能」から「Project Manager」をインストールする。 る。 る。

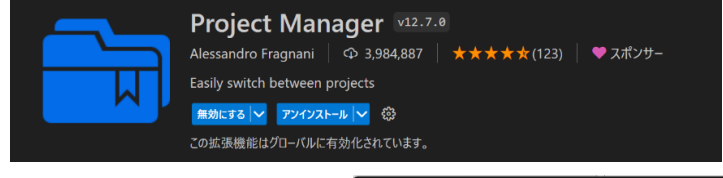

 ・ 1 つワークスペースを開く状態 ⚫ 1 つワークスペースを で、「Project Manager」 ボ タ 開く状態で、「Project ンを押し、「Save Project」を クリックするだけで、Project Manager に現在のプロジェク クマペースを開く状能

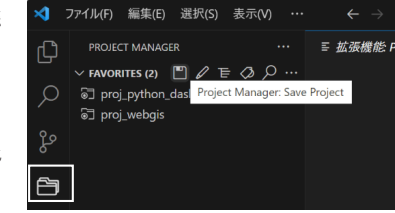

トが登録される。

 ・ 登録されたプロジェクトをクリックすると、ワークスペースが切り替え られる。

### 8.3 VSCode と PostgreSQL のつながり

VSCode の開発環境に PostgreSQL との接続は可能である。

- ・ VSCode の「拡張機能」から ⚫ VSCode の「拡張機能」 ⚫ VSCode の「拡張機能」 「PostgreSQL」ツールを追 から「PostgreSQL」ツ から「PostgreSQL」ツ 加する。
- ・ 「PostgreSQL Explore」を ⚫ 「PostgreSQL Explore」 ⚫ 「PostgreSQL Explore」 押し、データベースの接続設 定やデータベースクエリ作成 などの作業が可能になる。

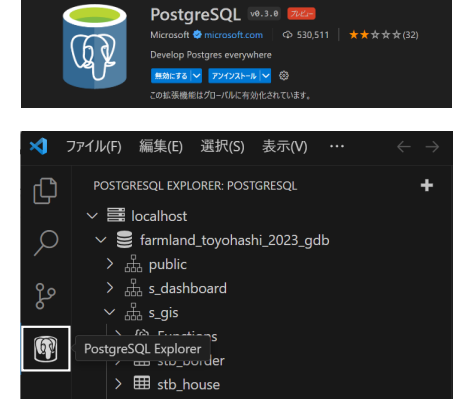

# 8.4 PostgreSQL と QGIS のつながり 8.4 PostgreSQL と QGIS のつながり 8.4 PostgreSQL と QGIS のつながり

最後に、QGIS ブラウザにある PostgreSQL への接続口を使って、データベー スとの接続を行う。その結果、データベーステーブルを直接マップレイヤへ追 ースとの接続を行う。その結果、データベーステーブルを直接マップレイヤへ ースとの接続を行う。その結果、データベーステーブルを直接マップレイヤへ 加することができ、QGIS の「DB マネージャー」(下図)を使って、SQL 言 追加することができ、4\*,6 の「'% マネージャー」(下図)を使って、64/ 言 追加することができ、4\*,6 の「'% マネージャー」(下図)を使って、64/ 言 語を用いた空間解析や GIS コンテンツンの作成が可能になる。

 最後に、Windows11 のプラットフォームにおいて、Python を用いた地理 空間データの可視化環境システムを Windows11 のフォルダベースでまとめた (図 18)。

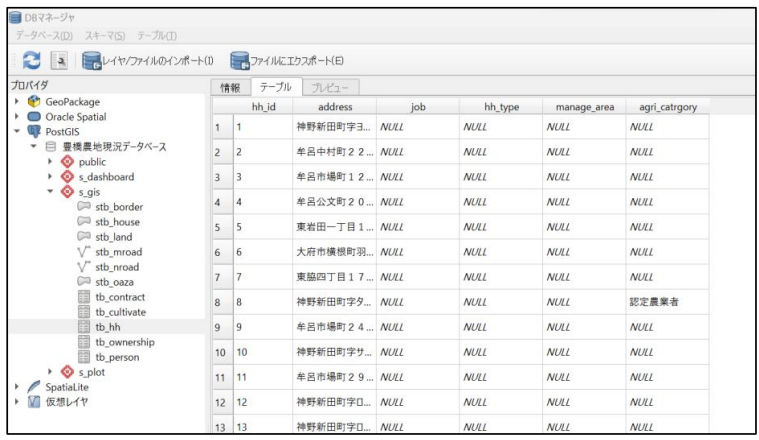

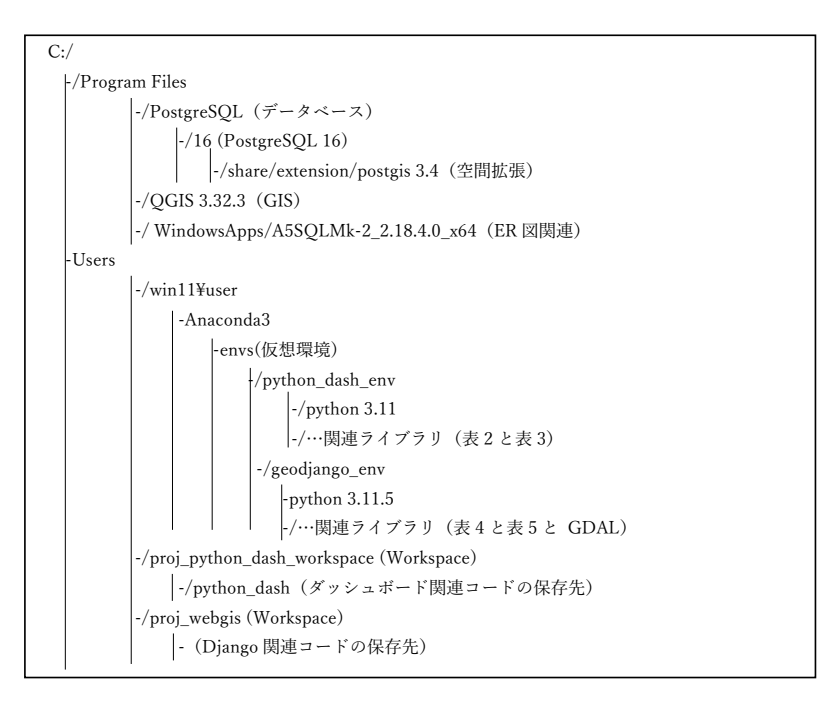

図 18 Windows11 フォルダベースのシステム構造

## 9.まとめ

Elias Dabbas は、彼の著書"Interactive Dashboard and Data Apps with Plotly and Dash"において、データと情報について以下のように述べてい る。"Information is power, someone say. Data is the new gold, others proclaim. But raw information and data are often meaningless without context. Data is an asset only when properly analyzed, interpreted, and understood"。情報こそが力だと言う人がいって、データこそが新しい黄金だ と主張する人もいる。しかし、生の情報やデータはしばしば文脈がなく、意味 もない。データは適切に分析され、解釈され、理解されたときこそ財産となる。 データを適切に分析、解釈と理解するために、本稿の地理空間データ・インタ ラクティブ・ビジュアライゼーションシステムが考案された。

 近年、さまざまな地理空間データダッシュボードシステムが登場している が、その中で Python のオープンソースを活用することが注目されている。 Python は豊富なライブラリ資源と知識共有のエキスパートコミュニティを備 えており、これが Python オープンソースを利用する主な理由となっている。 一方で、異なるソフトウェアやライブラリを組み合わせることにより、地理空 間データダッシュボードシステムの構築には、知識と経験が必要であり、初学 者にとっては容易ではない。

 本稿は、筆者の研究実験のメモとして、①システムの構成、②オープンソー スの所在、③ライブラリのインストールの要点、④システム要素間の接続設定 についてまとめたものである。初学者のプロジェクトのスタートアップに役立 つことを期待する。

## 参考文献

### GeoDjango 関連

- 1 .蒋湧(2024)「地域研究のための地理空間情報統合管理システム -Python, Django, PostGIS, QGIS, VSCode を用いて-」、古今書院
- 2 .Paul Crickard, Eric van Rees, Silas Toms (2018), "Mastring Geospatial Analysis with Python", Puckt Publishing Lid.
- 3. Puckt Publishing (2014), "Leaflet.js Essentials", Puckt Publishing Lid.
- 4. (株) アンク (2019) 「Django4 Web アプリ開発実装ハンドブック」、秀和システム。

### Dashboard 関係

- 1 .Teddy Petrou (2021), "Build an Interactive Data Analysis Dashboard with Python", Printed in Great Britain by Amazon.
- 2 .@driller、小川英幸、古木友子(2020)、「Python インタラクティブ・データビジュア ライゼーション入門- Plotly/Dash によるデータ可視化と Web アプリ構築」、朝倉書店
- 3 .Elias Dabbas (2021), "Interactive Dashboard and Data Apps with Plotly and Dash", Puckt Publishing Lid.
- 4 .Adam Schroeder, Christian Mayer, Ann Marie Ward (2022), "The Book of Dash-Build Dashboards with Python and Plotly", No Starch Press, San Francisco.

### QGIS と PostgreSQL 関連

- 1 .蒋湧(2019)、「地域研究のための空間データ分析入門- QGIS と PostGIS を用いて」、 古今書院。
- 2 .蒋湧(2022)、「地域研究のための空間データ分析 応用編- QGIS と PostGIS を用いて」、 古今書院。